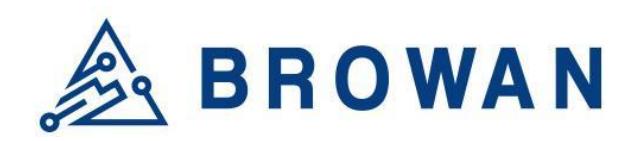

**Browan Communications Inc.** No.15-1, Zhonghua Rd., Hsinchu Industrial Park, Hukou, Hsinchu, Taiwan, R.O.C. 30352 Tel: +886-3-6006899 Fax: +886-3-5972970

Document Number | BQW 02 0046.001

# **MerryIoT Hub WLRRTES – 106V2 User Manual**

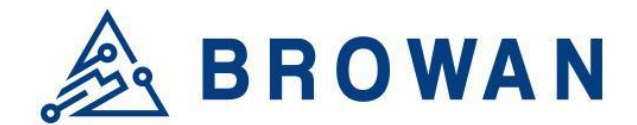

# <span id="page-1-0"></span>**Revision History**

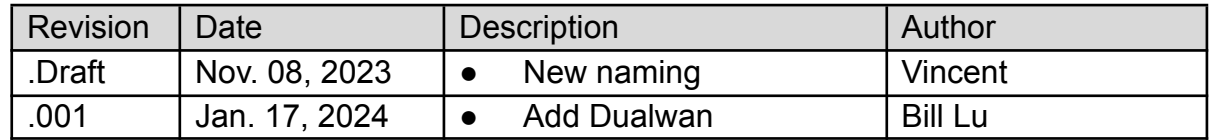

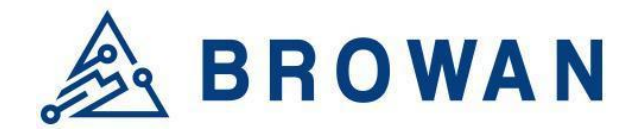

# <span id="page-2-0"></span>**Copyright**

© 2021 BROWAN COMMUNICATIONS INC.

This document is copyrighted with all rights reserved. No part of this publication may be reproduced, transmitted, transcribed, stored in a retrieval system, or translated into any language in any form by any means without the written permission of BROWAN COMMUNICATIONS INC.

# <span id="page-2-1"></span>**Notice**

BROWAN COMMUNICATIONS INC. reserves the right to change specifications without prior notice.

While the information in this manual has been compiled with great care, it may not be deemed an assurance of product characteristics. BROWAN COMMUNICATIONS INC. shall be liable only to the degree specified in terms of sale and delivery.

The reproduction and distribution of the documentation and software supplied with this product and the use of its contents are subject to written authorization from BROWAN COMMUNICATIONS INC.

# <span id="page-2-2"></span>**Trademarks**

The product described in this document is a licensed product of BROWAN COMMUNICATIONS INC.

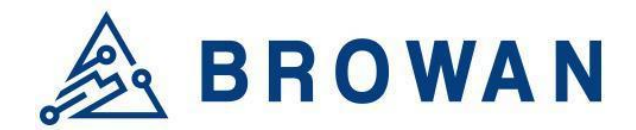

# <span id="page-3-0"></span>**Contents**

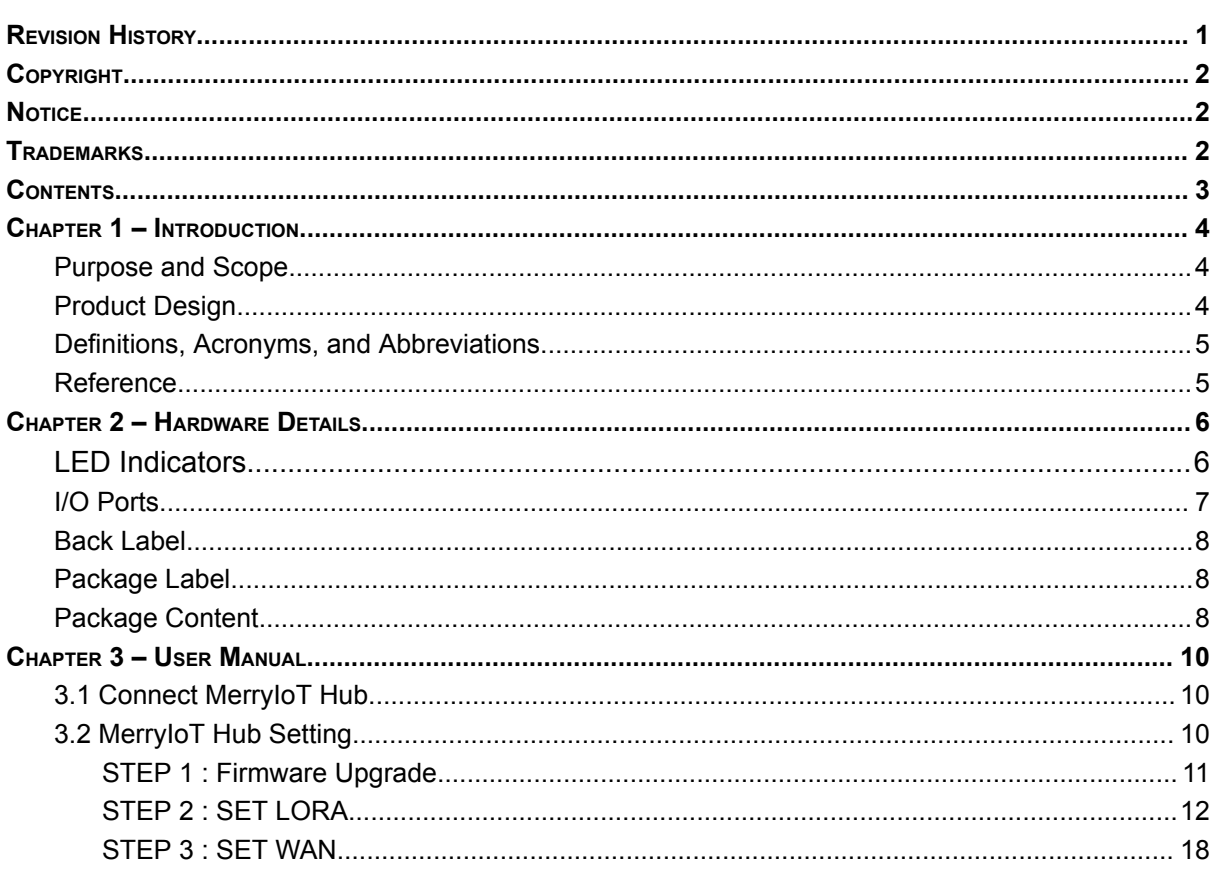

-----------------------

----------------------------

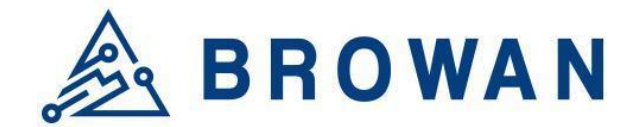

# <span id="page-4-1"></span><span id="page-4-0"></span>**Chapter 1 – Introduction**

## Purpose and Scope

The purpose of this document is to describe the main functions, supported features, and system architecture of the WLRRTES-106V2 MerryIoT Hub based on the latest LoRaWAN<sup>®</sup> specification.

## <span id="page-4-2"></span>Product Design

The purpose of this document is to describe the main functions, supported features, and system architecture of the WLRRTES-106V2 MerryIoT Hub based on the latest LoRaWAN<sup>®</sup> specification.

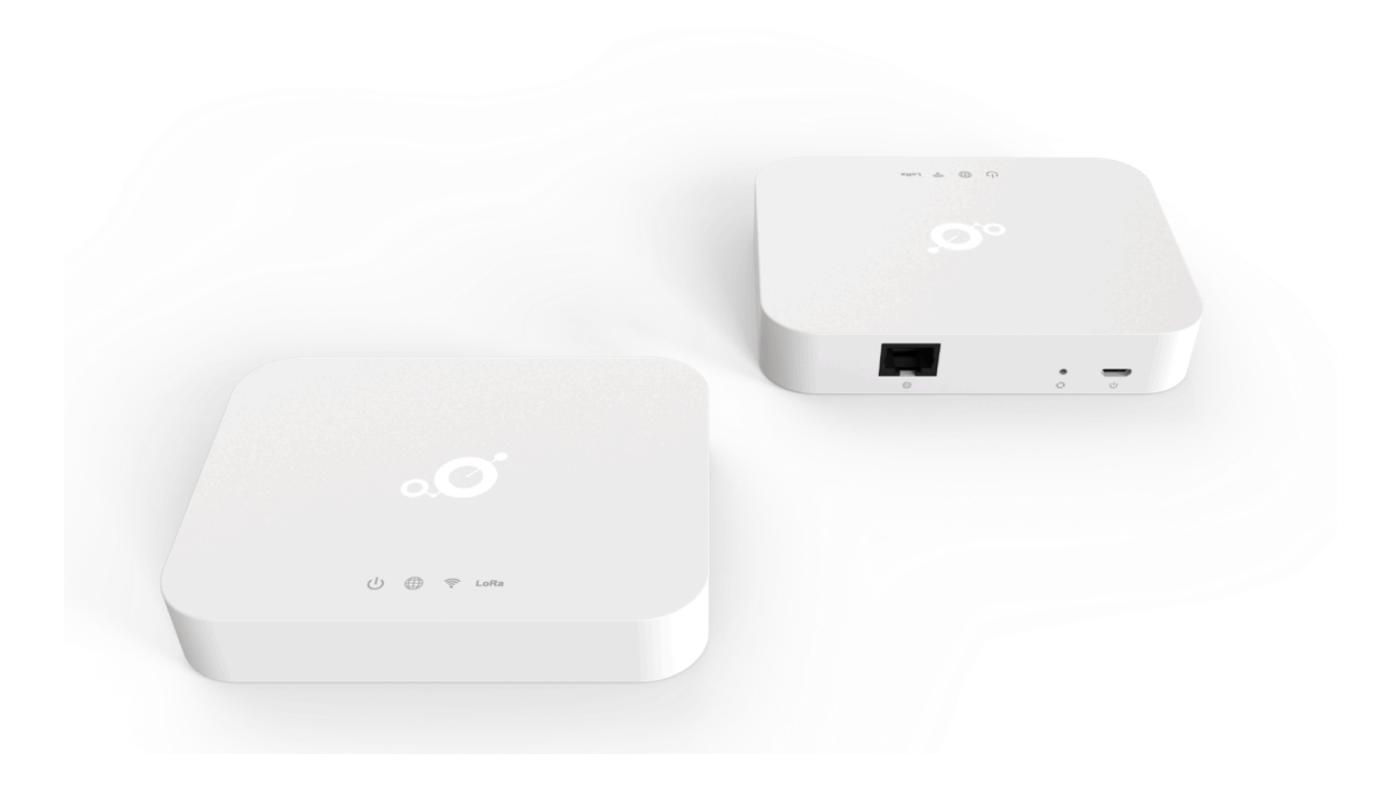

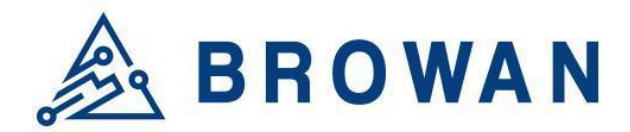

## <span id="page-5-0"></span>Definitions, Acronyms, and Abbreviations

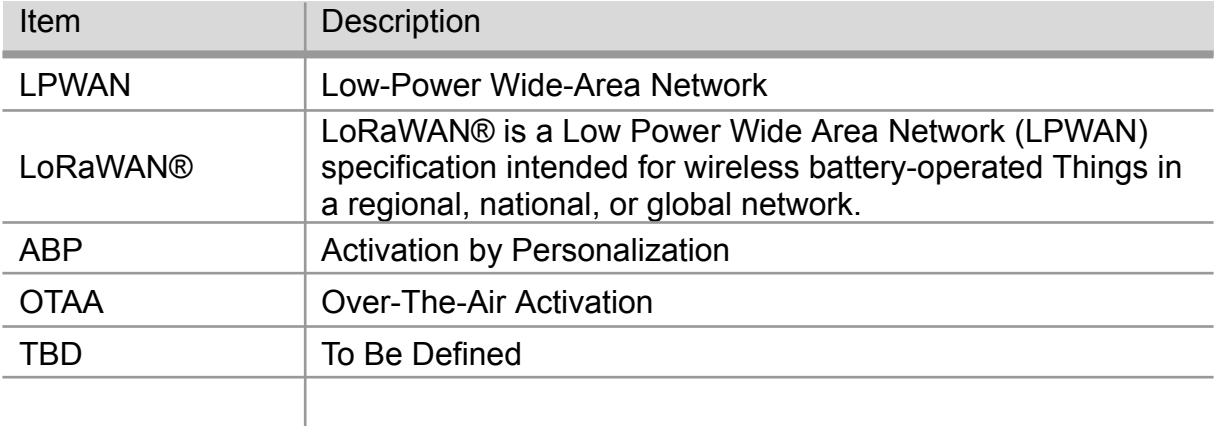

## <span id="page-5-1"></span>**Reference**

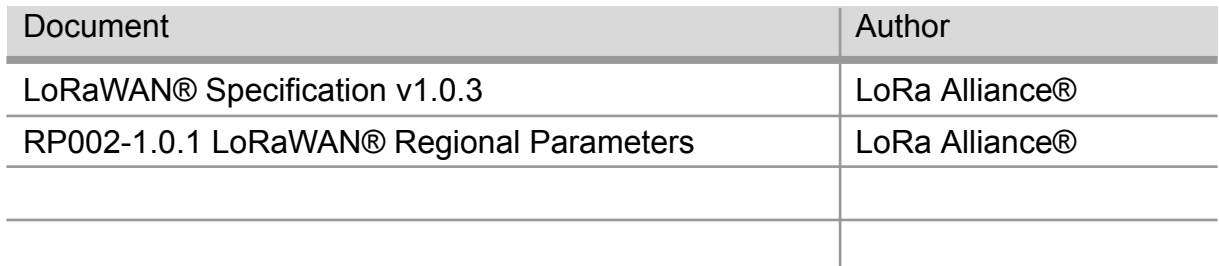

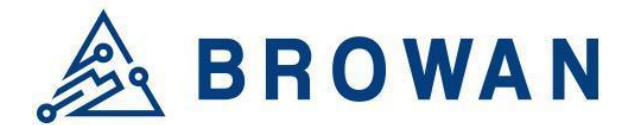

## <span id="page-6-0"></span>Chapter 2 – Hardware Details

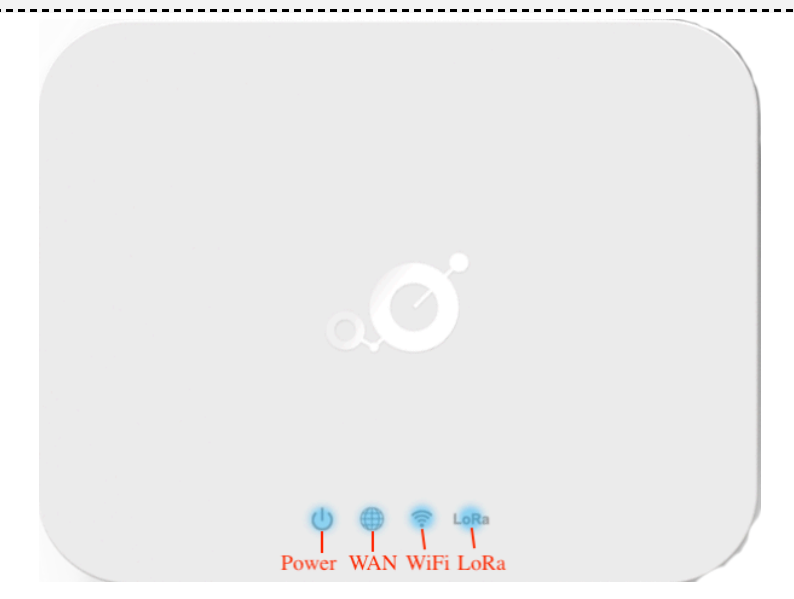

## <span id="page-6-1"></span>LED Indicators

- LED sequence: Power(System), WAN, Wi-Fi, LoRa®
- Solid LED is for static status, blanking means the system is upgrading or active devices linked to the corresponding port.

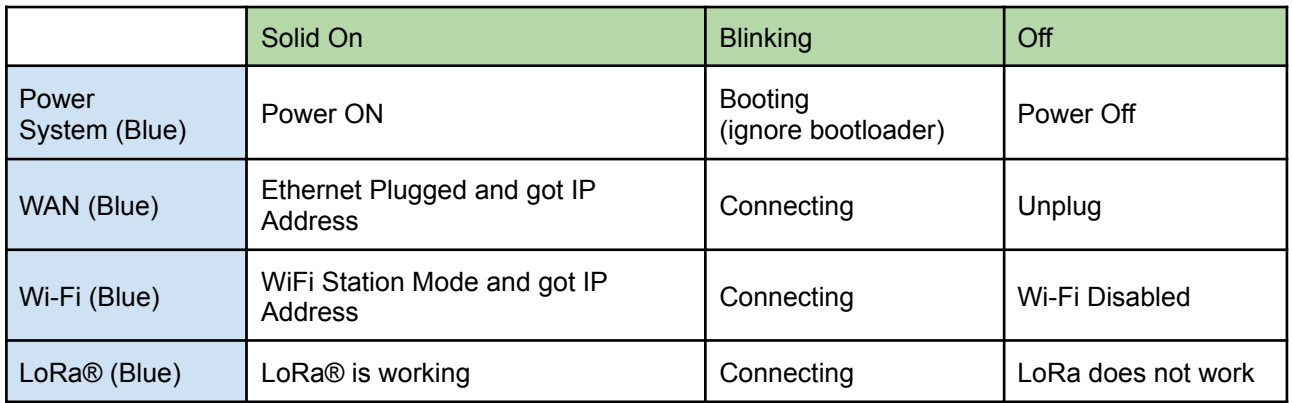

*Table 1 LED Behaviors*

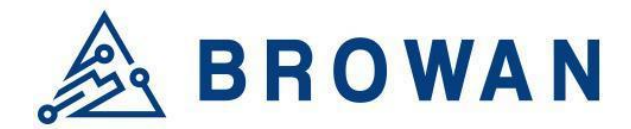

## <span id="page-7-0"></span>I/O Ports

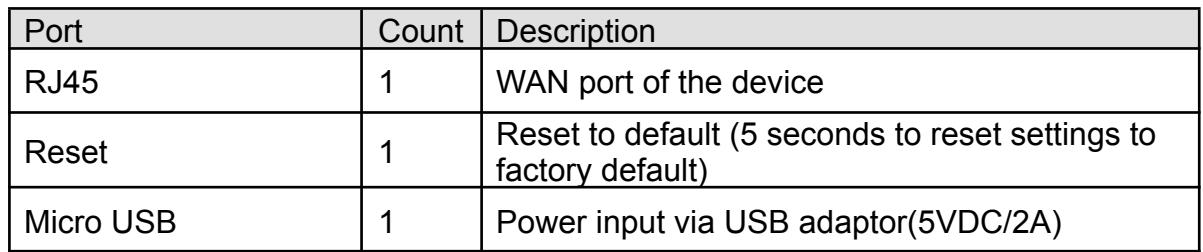

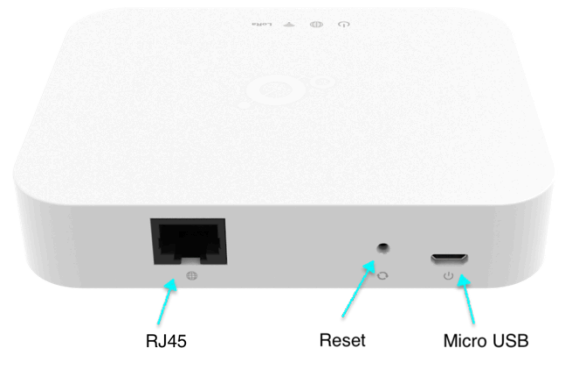

*Figure 1 – IO Ports*

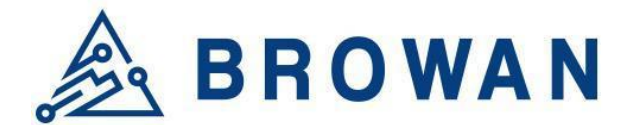

## <span id="page-8-0"></span>Back Label

The marking information is located at the bottom of the apparatus.

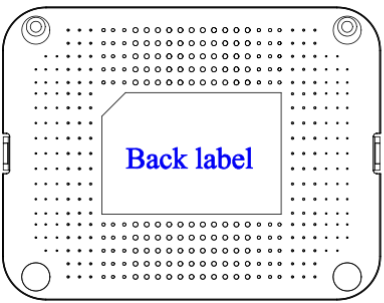

**Back label** 

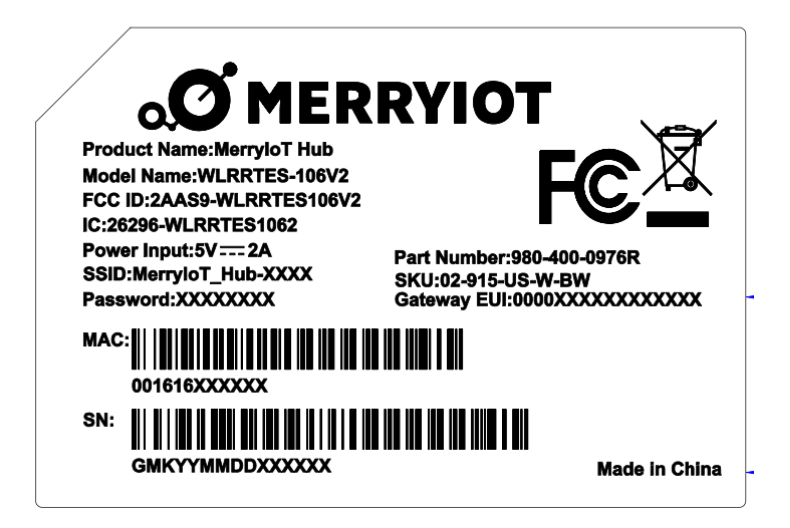

*Figure 2 – Back Label*

## <span id="page-8-1"></span>Package Label

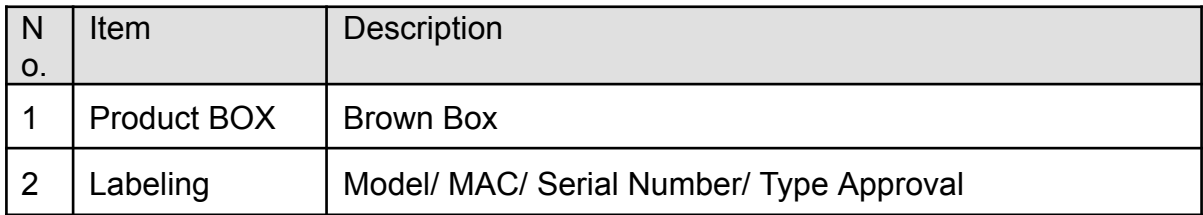

## <span id="page-8-2"></span>Package Content

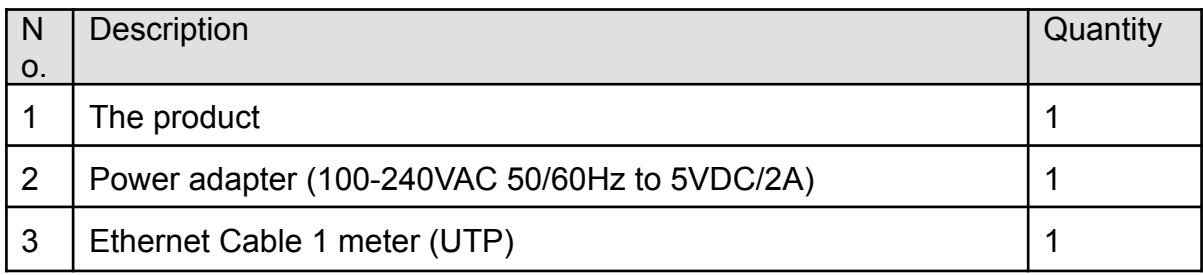

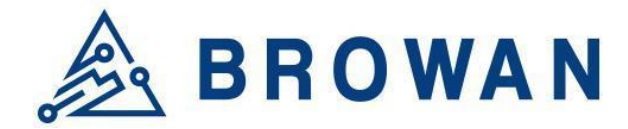

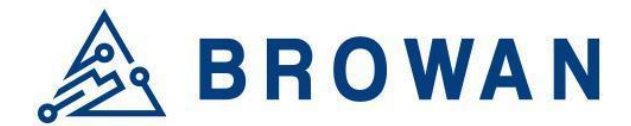

## <span id="page-10-1"></span><span id="page-10-0"></span>Chapter 3 – User Manual

## 3.1 Connect MerryIoT Hub

You can connect to the gateway via a Wi-Fi interface, in which the SSID and password are printed on the back label by default.

*Figure 3 – Back Label*

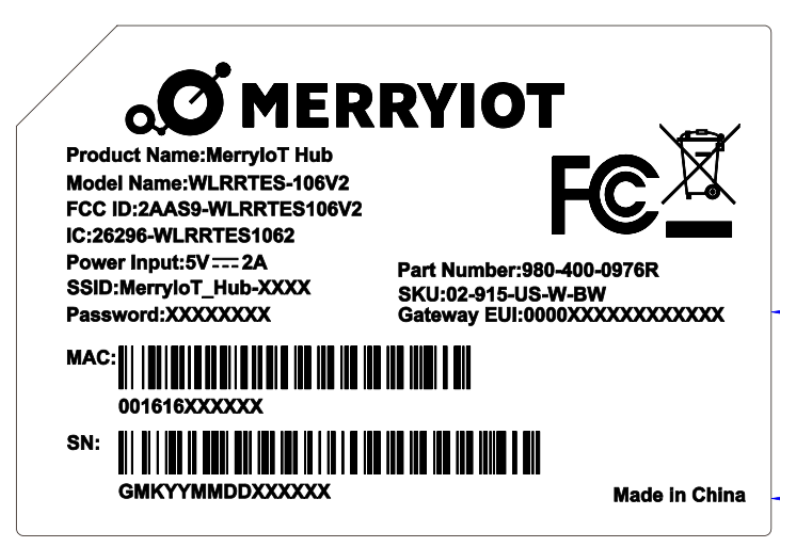

The rule of gateway SSID is MerryIoT\_Hub-XXXX where the last digits are the last 4 digits of the MAC address

The PC will fetch the IP address of range 192.168.4.x except 192.168.4.1 assigned by the AP.

## <span id="page-10-2"></span>3.2 MerryIoT Hub Setting

Open the web browser(ex: Chrome) after connecting to the gateway via IP address "192.168.4.1"

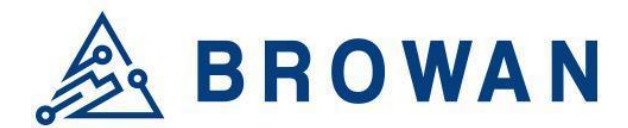

**MerryIoT Hub Setting STEP 1. SET OTA MODE** Configure OTA Mode **STEP 2. SET LORA** Configure LoRa Setting **STEP 3. SET WAN** ◎ Ethernet  $\circ$  Wi-Fi O Dual WAN **Connection Check Address 1:** localhost Connection Check Address 2 (Optional): ex: 8.8.8.8

Web Service: Connected.

*Figure 4 – WEB UI-1*

**ETHERNET STATUS** Protocol: Static IP IP Address: 192.168.55.20 Subnet Mask: 255.255.255.0 Default Gateway: 192.168.55.1 DNS 1: 8.8.8.8  $DNS 2: -$ 

#### *Figure 5 – WEB UI-2*

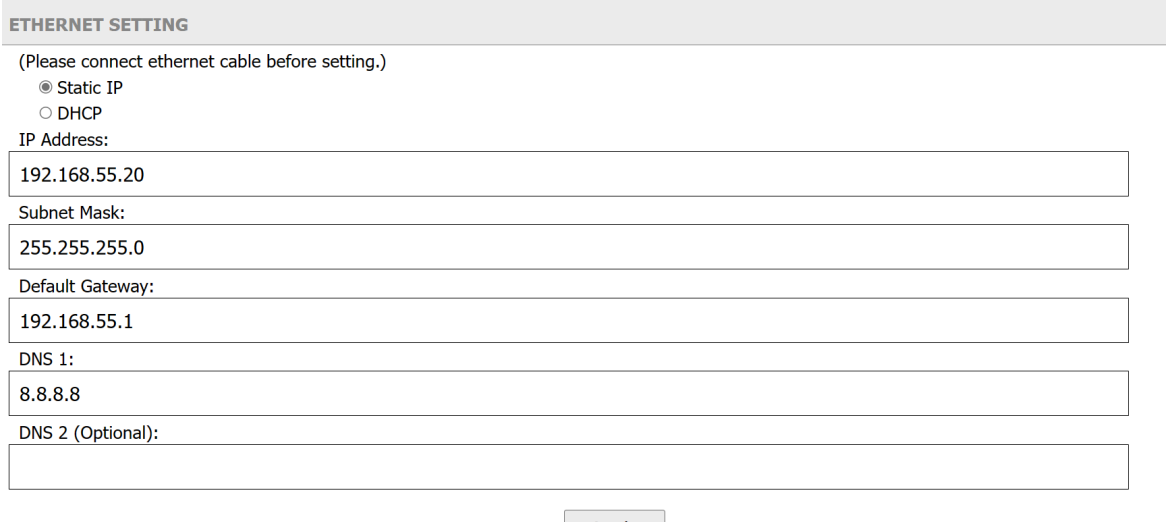

Apply

*Figure 6 – WEB UI-3*

Now you can configure the gateway through the WEB GUI.

## <span id="page-11-0"></span>**STEP 1 : Firmware Upgrade**

The gateway support firmware upgrade through the OTA method.

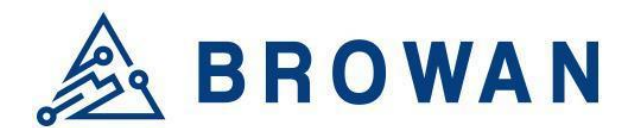

## **STEP 1. SET OTA MODE**

Configure OTA Mode

*Figure 7 – Configure OTA Mode*

Click the "Configure OTA Mode".

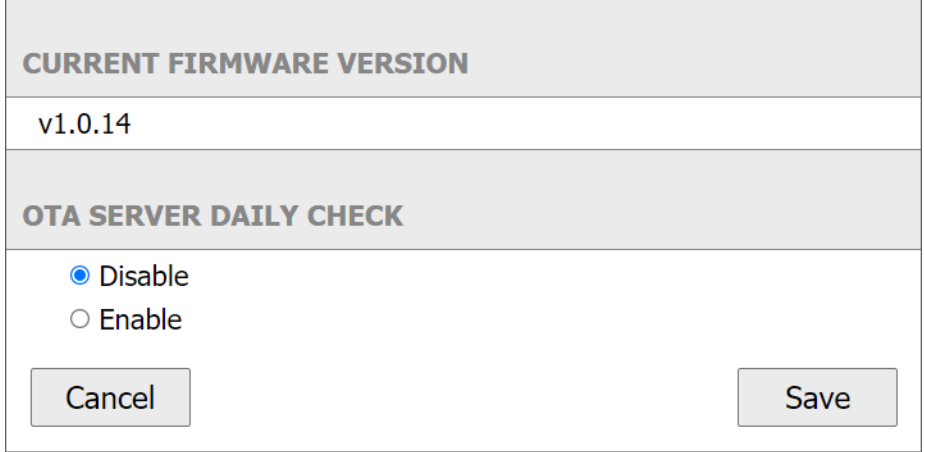

*Figure 8 – Configure OTA Mode*

**CURRENT FIRMWARE VERSION** – display the current firmware version.

**OTA SERVER DAILY CHECK** – Enable or Disable the firmware upgrade through OTA mode. The gateway will check the OTA server every 24 hours interval. It will upgrade automatically if there is the latest firmware on the OTA server.

i

The OTA server has to be configured by the Python tool. Please contact BROWAN for any support.

Click the "Enable" and "Save" buttons to enable the OTA or "Disable" function.

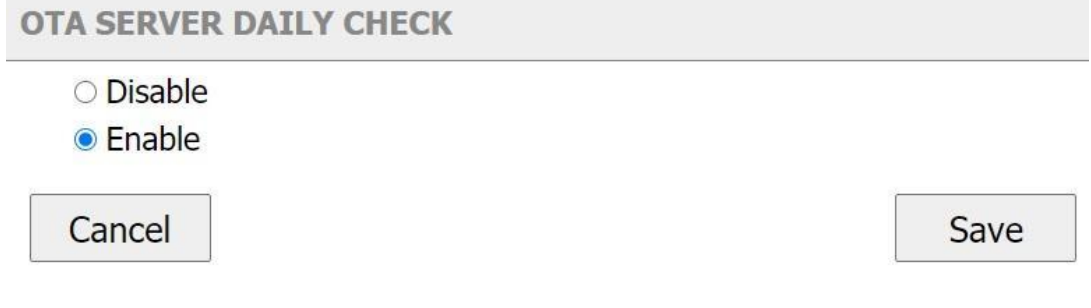

*Figure 9 – Enable OTA*

## <span id="page-12-0"></span>**STEP 2 : SET LORA**

Click "Configure LoRa Setting" to configure the LoRa function/parameters.

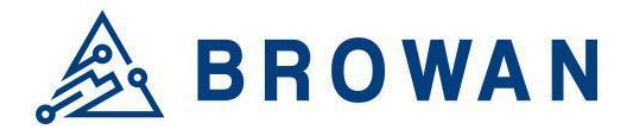

**STEP 2. SET LORA** 

Configure LoRa Setting

*Figure 10 – Configure LoRa Setting*

There are two modes for the LoRa configuration.[Basic Station and Packet Forwarder]

**MODE** 

- LoRa Basics™ Station
- **CLoRa Packet Forwarder**

```
Figure 11 – LoRa Mode
```
#### **STEP 2.1 Basic Station mode**

Select the "LoRa Basics Station" mode. The CUPS server and LNS server have to be configured when the gateway is in the Basic Station mode.

| <b>MODE</b>                                                |
|------------------------------------------------------------|
| ● LoRa Basics™ Station                                     |
| ○ LoRa Packet Forwarder                                    |
|                                                            |
| <b>LORA BASICS™ STATION</b>                                |
| Gateway EUI: 80029CFFFE2B29E1                              |
| Enable CUPS                                                |
| <b>CUPS</b>                                                |
| Type: $\bullet$ Boot $\circ$ Regular                       |
| <b>CUPS URI:</b>                                           |
| https://s2.sm.tc:7007                                      |
| Install CUPS Trust [installed]                             |
| Choose File   No file chosen                               |
| Install CUPS CRT [installed]                               |
| Choose File   No file chosen                               |
| Install CUPS Key [installed]<br>Choose File No file chosen |

*Figure 12 –Basic Station mode*

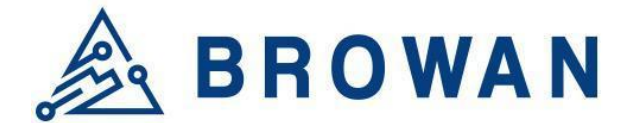

**Enable CUPS** – The CUPS server is a configuration and update server. Enable or Disable the CUPS server according to the network architecture.

Enable the CUPS server if it is necessary for the network.

**Type** – The certificate type of the CUPS.[Boot/Regular]

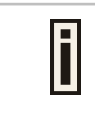

The gateway will search "Regular" type of certificate for the priority if you select the "Boot" type. It will search "Boot" type of certificate if the gateway can not find the "Regular" type of certificate.

**CUPS URI** – The CUPS server address. Enable and install the CUPS trust/CRT/Key if the CUPS server needs a certificate.

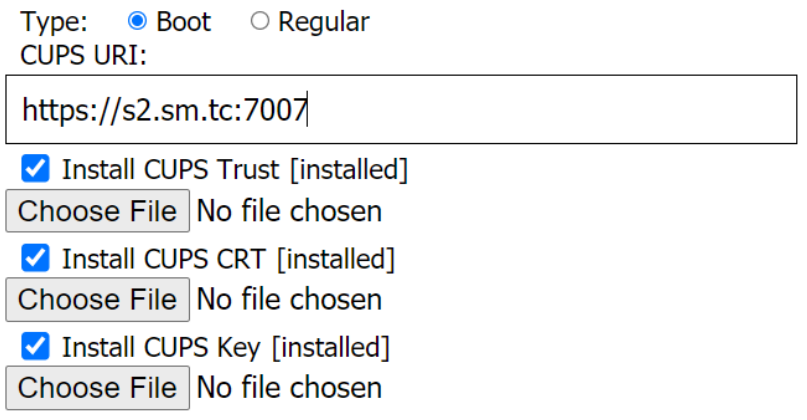

*Figure 13 – Install CUPS certificates*

**LNS Server** – The LNS server is the LoRaWAN® Network Server. LNS establishes a data connection between a LoRa Basics™ Station and a LoRaWAN® network server.

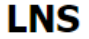

LNS URI:

wss://ANDILITERTIAL.gateway.lorawan.us-east-1.amazd

Install LNS Trust [non-install]

Choose File Ins.trust

Install LNS CRT [non-install]

Choose File 9864a869-7b2a-4...a7da8f6.cert.pem

Install LNS Key [non-install]

Choose File 9864a869-7b2a-4...da8f6.private.key

*Figure 14 – LNS server/certificates*

#### **LNS URI** – The LNS server address. Enable and install the LNS server trust/CRT/Key if the certificate is necessary for the LNS server.

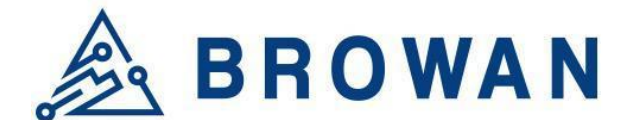

## **STEP 2.2 LoRa Packet Forwarder mode**

Select the "LoRa Packet Forwarder" mode.

**MODE** 

○ LoRa Basics<sup>™</sup> Station

**.** LoRa Packet Forwarder

*Figure 15 – LoRa Packet Forwarder mode*

Configure the **Gateway Info/Radio setting/Channel Assignment** for the packet forwarder mode.

**LORA PACKET FORWARDER** 

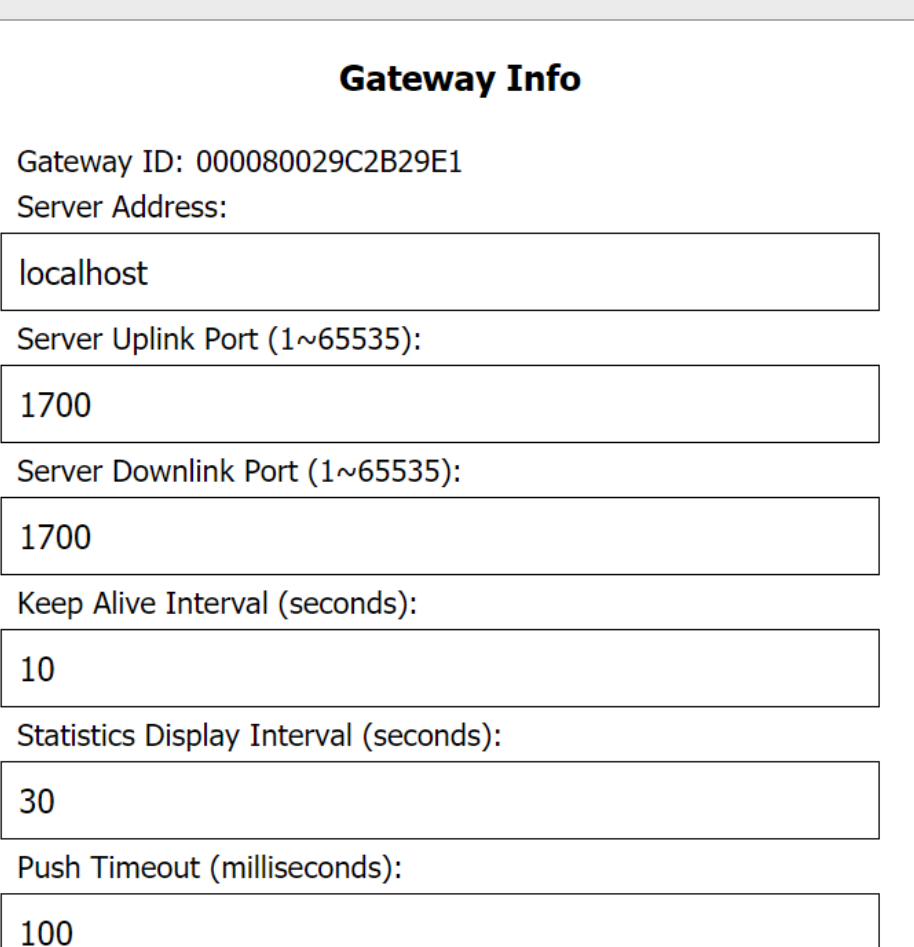

*Figure 16 – Gateway settings*

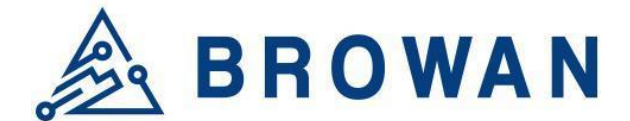

**Radio Settings** – configure the central frequency in Hz.

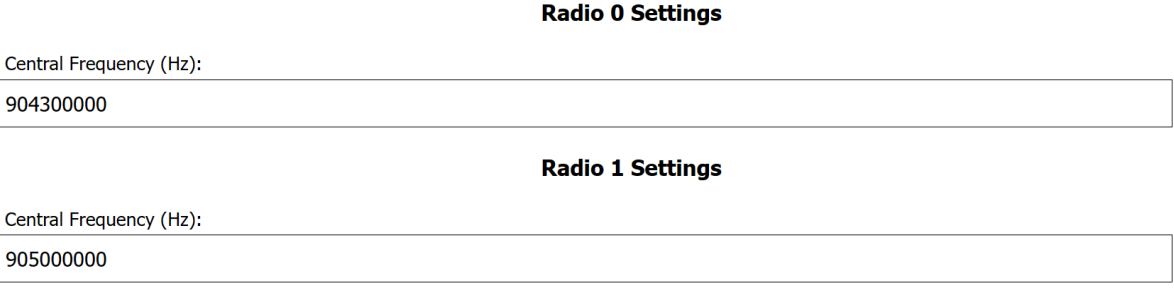

*Figure 17 – Radio settings*

**Channel Assignment** – configure the center frequency offset of each channel.

## **Channel Assignment**

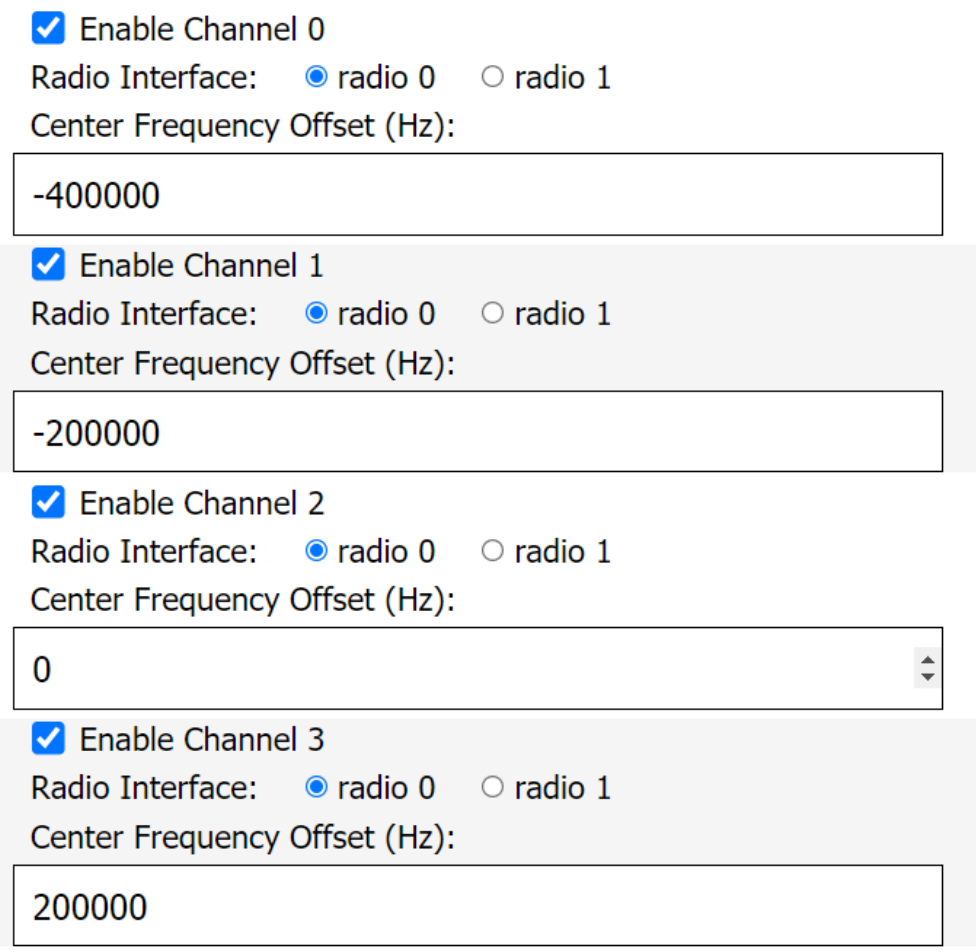

*Figure 18 – Channel Assignment-1*

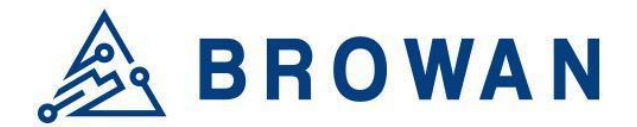

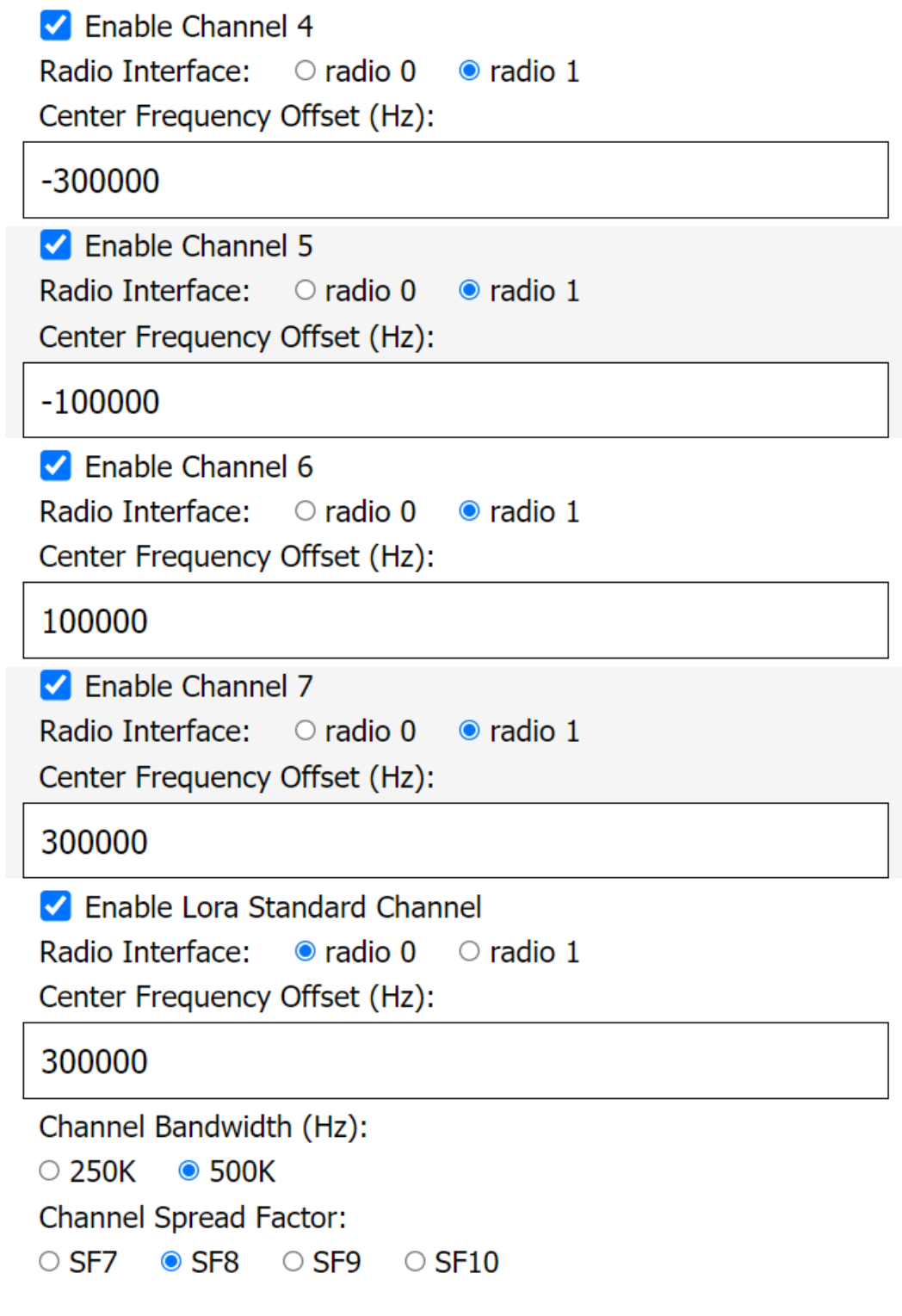

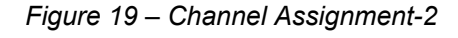

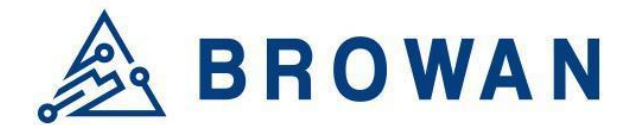

#### <span id="page-18-0"></span>**STEP 3 : SET WAN**

The gateway supports either "Ethernet" or "Wi-Fi" or "Dual WAN" connection as the internet backhaul.

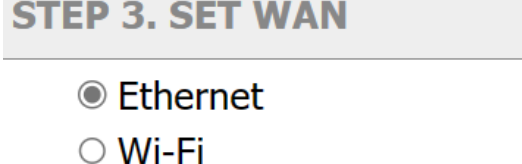

○ Dual WAN

*Figure 20 – WAN connection*

#### **STEP 3.1 Connection Check Address Setting**

Schedule the WAN monitor to periodically check if this address can be pinged, in order to confirm the connectivity. If connecting to the local network, you can fill in "**localhost**". For an external connection, you can use "**8.8.8.8**" or another IP address.

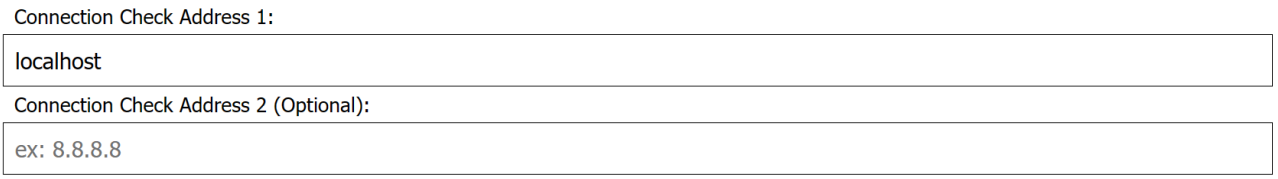

*Figure 21 – Connection Check Address*

## **STEP 3.2 Ethernet Setting**

Configure the IP address of WAN.[Static IP/DHCP client]

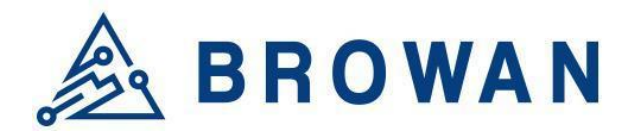

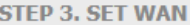

● Ethernet

○ Wi-Fi

O Dual WAN

Connection Check Address 1:

#### localhost

Connection Check Address 2 (Optional):

ex: 8.8.8.8

#### **ETHERNET STATUS**

Protocol: Static IP IP Address: 192.168.55.20 Subnet Mask: 255.255.255.0 Default Gateway: 192.168.55.1 DNS 1: 8.8.8.8 **DNS 2: -**

#### **ETHERNET SETTING**

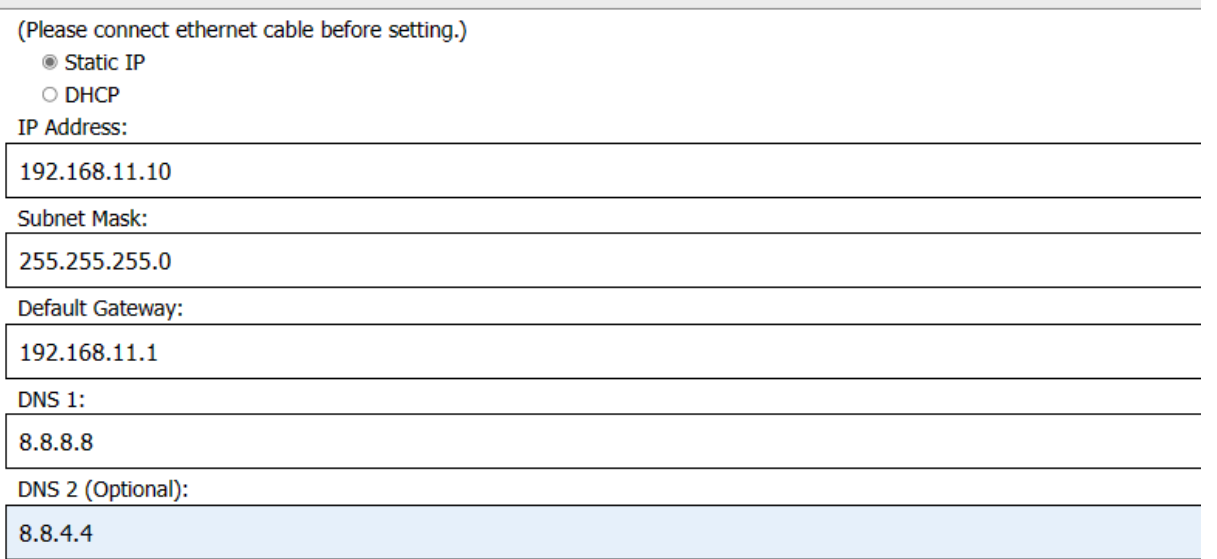

*Figure 22 – Static IP connection*

**ETHERNET STATUS** – The information of IP address/Subnet Mask/Gateway/DNS. **ETHERNET SETTING** - Configure the IP address of WAN.[Static IP/DHCP client] **Static IP** – Setup the IP address/Subnet Mask/Default Gateway/DNS of the static IP.

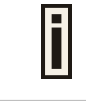

Contact the network administrator for the static IP address information.

#### **DHCP** – The IP address/Subnet Mask/Default Gateway/DNS will be assigned by the DHCP server.

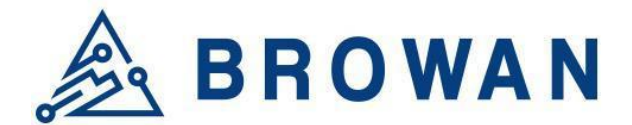

After selecting "**Static IP**" or "**DHCP**", click "**Apply**" to connect network.

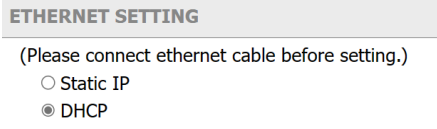

Apply

*Figure 23 – DHCP client connection*

#### **STEP 3.3 Wi-Fi**

Select "Wi-Fi" to be the internet backhaul connection.

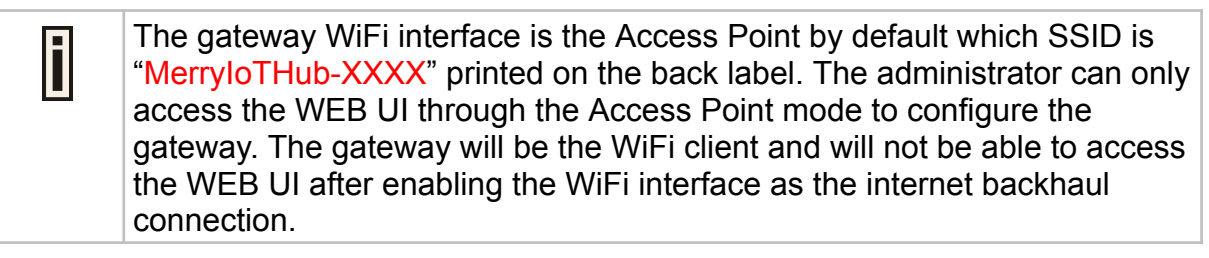

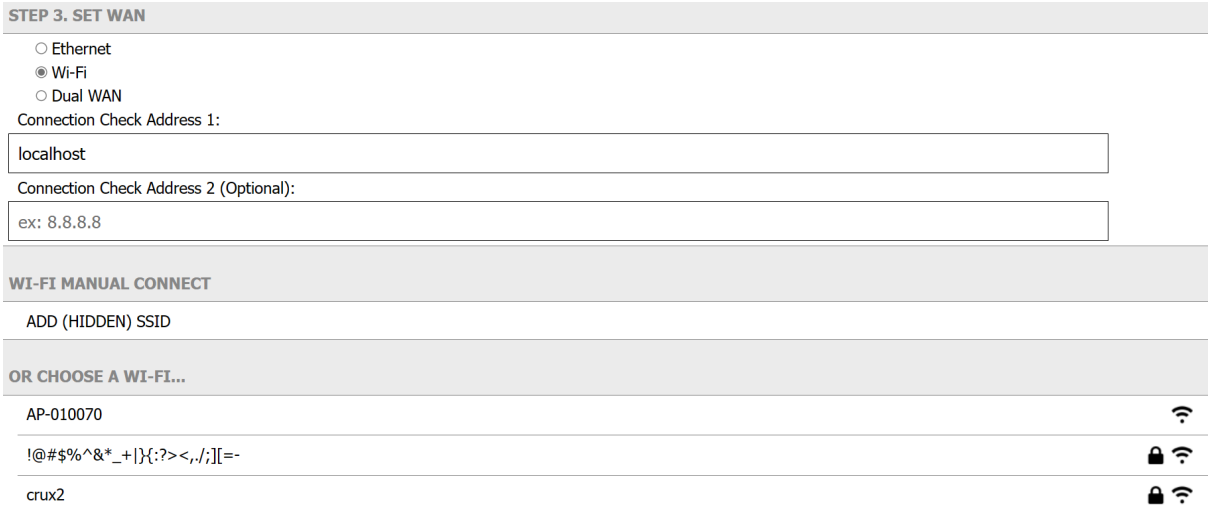

*Figure 24 – Wi-Fi connection*

**MANUAL CONNECT** – Specify the remote AP SSID and enter the password if necessary.

Click **"Join"** to accept or **"Cancel"** to abort.

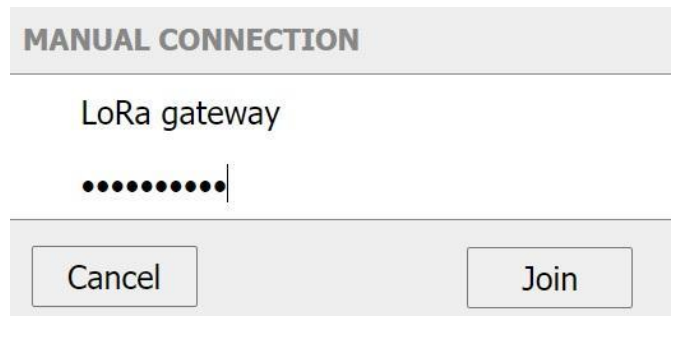

*Figure 25 – Wi-Fi manual connection*

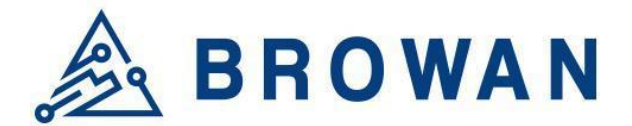

The gateway will scan the nearby access point automatically. Just click the SSID for the WiFi connection.

| <b>OR CHOOSE A NETWORK</b> |                  |
|----------------------------|------------------|
| garyhome                   |                  |
| SSAK3                      | $\mathbf{a} \in$ |
| ALHN-8B78                  |                  |
| HITRON-C150                |                  |
| Eric                       |                  |
| dlink-E4DC                 |                  |
| YT-VLC-2G                  |                  |

*Figure 26 – Wi-Fi manual connection*

Enter a WiFi password if it is necessary for the connection.

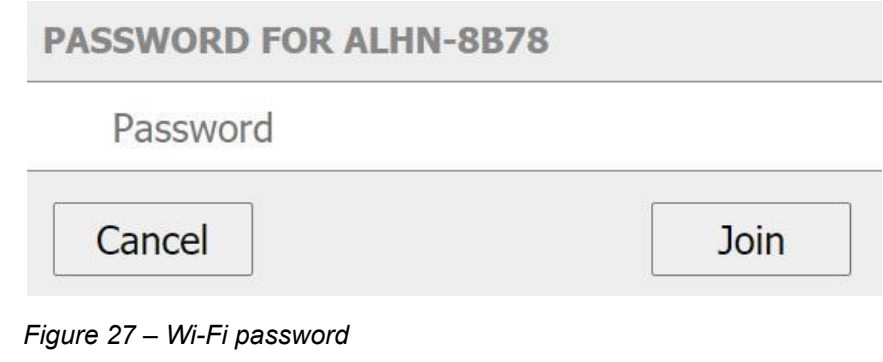

Click **"Join"** to accept or **"Cancel"** to abort.

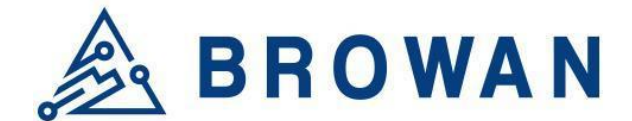

#### **STEP 3.4 Dual WAN**

DUAL WAN CONFIGURATION consists of three steps in total. The first step will display the network setting priority, please select "**Ethernet First**" or "**Wi-Fi First**". After selecting, click "**Next**".

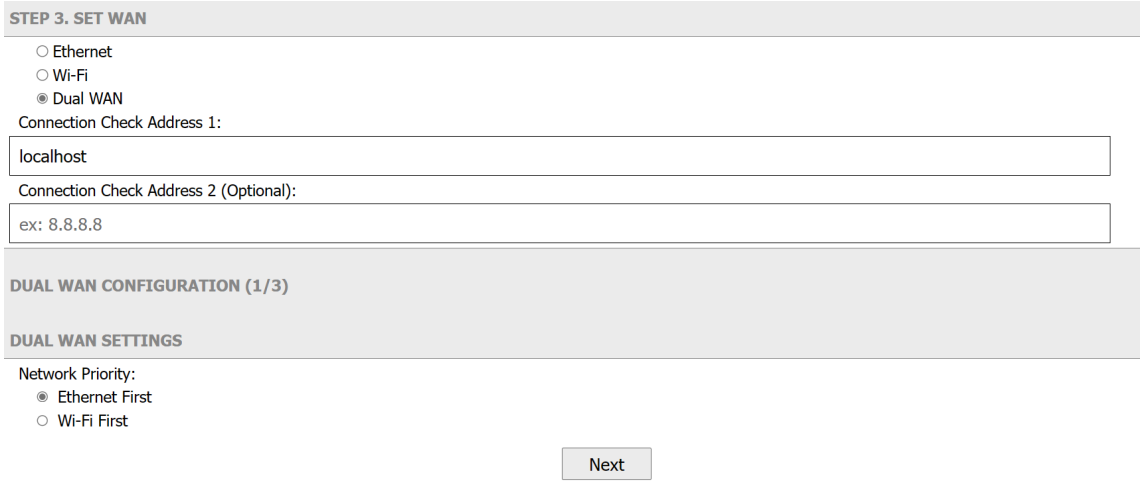

*Figure 28 – Dual WAN Settings*

In the second step, please select whether to use "**Static IP**" or "**DHCP**". After selecting, click "**Next**".

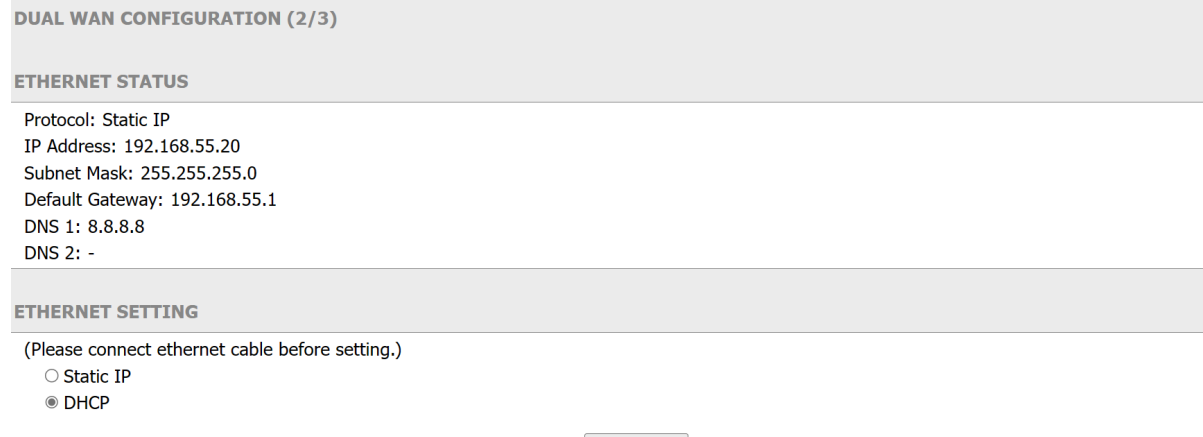

**Next** 

*Figure 29 – Dual WAN Settings*

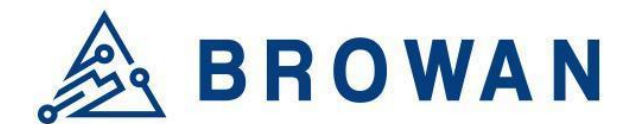

#### In the third step, please select the Wi-Fi SSID you want.

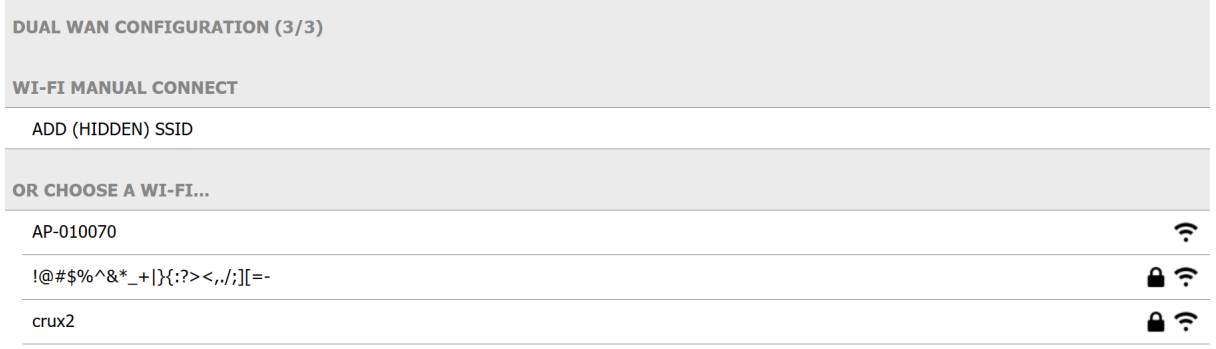

#### *Figure 30 – Dual WAN Settings*

Enter your Wi-Fi password and click "**Join**" to connect network or "**Cancel**" to abort.

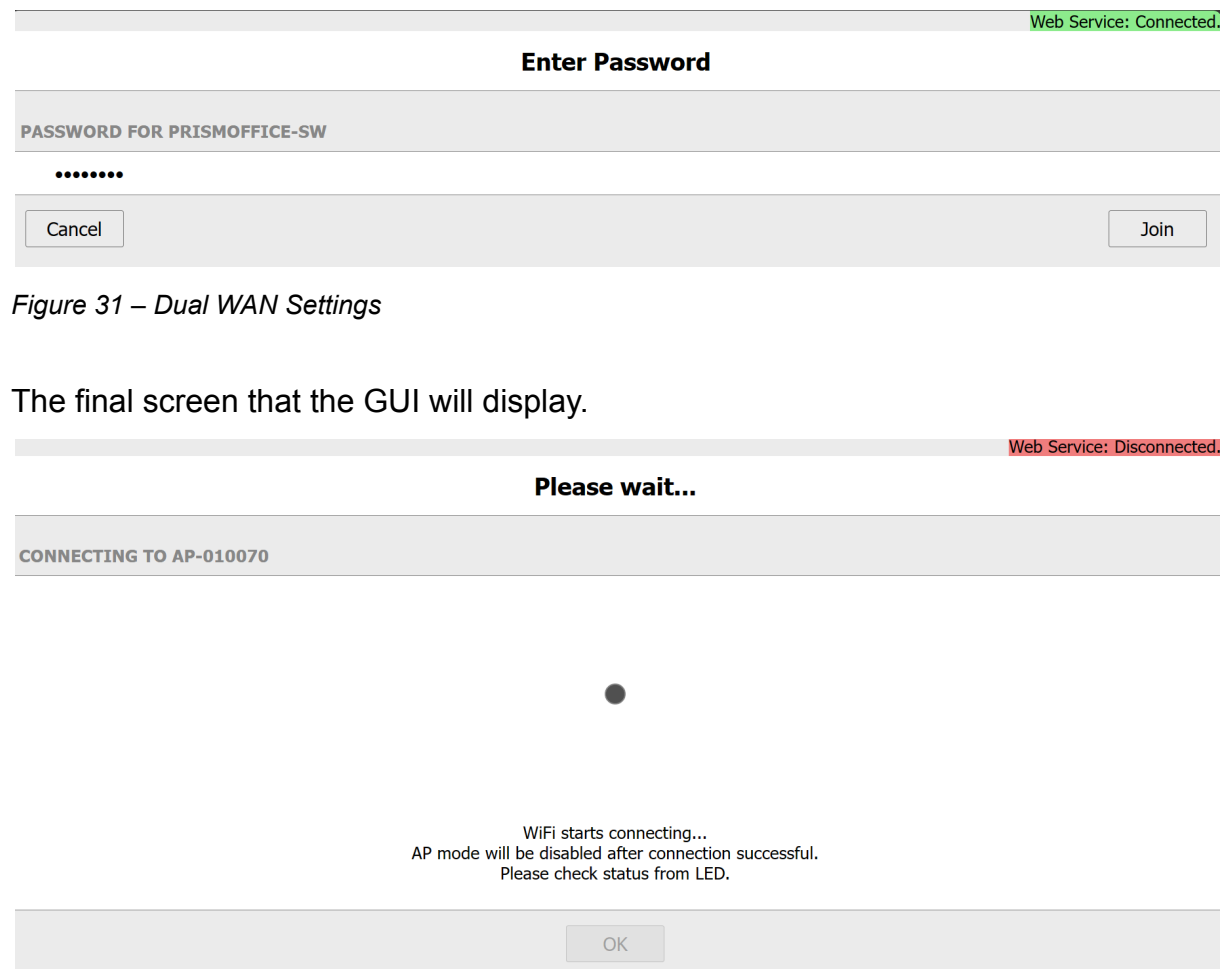

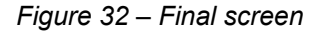

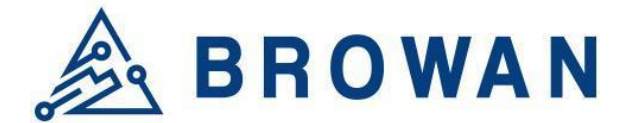

If you want to reset and enter the initial GUI screen, you can press the Reset button for 5 seconds or command "**restore\_default**" and then "**restart**", so that the AP MODE can be displayed again to enter the GUI.

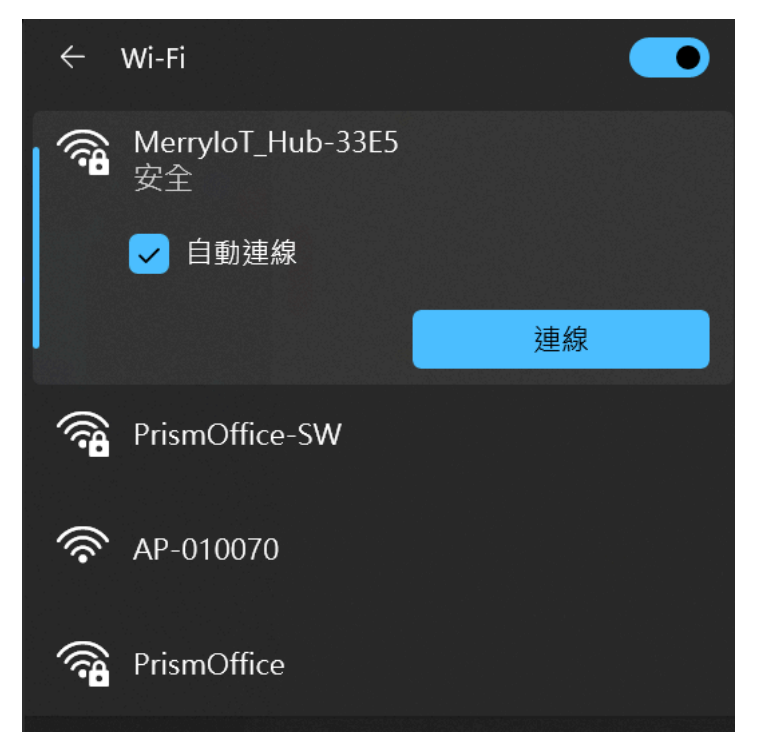

*Figure 33 – Wi-Fi broadcast AP MODE*

After clicking AP MODE to connect, you can fill in "**192.168.4.1**" on the web page and enter the initial GUI screen.

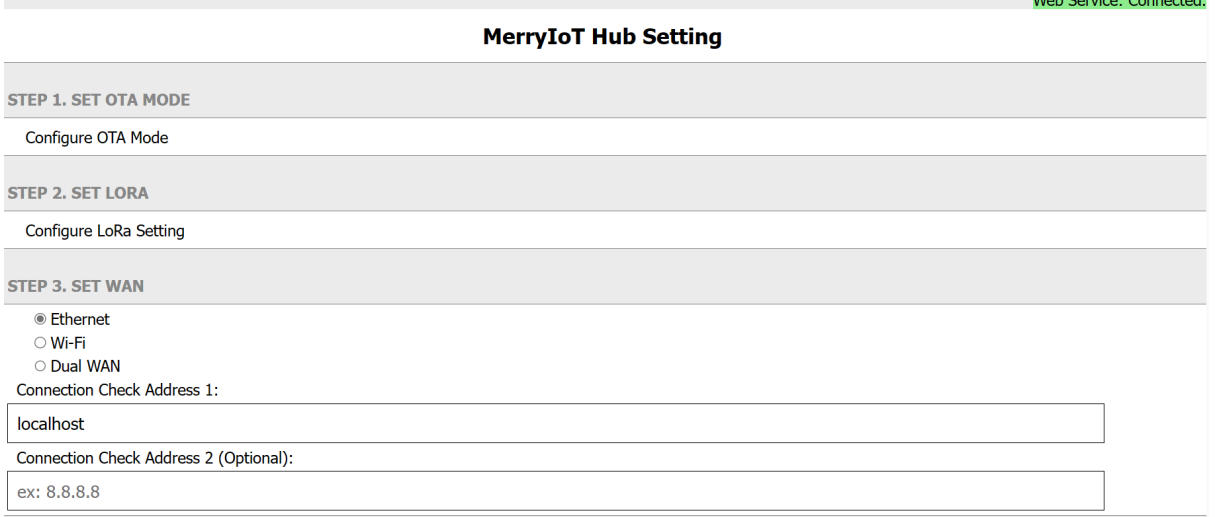

*Figure 34 – The initial GUI screen*